## (10)工事写真:個別登録

「電子成果品登録・ ウンロード」画面の工 事写真行にある「登 /変更」をクリック ます。

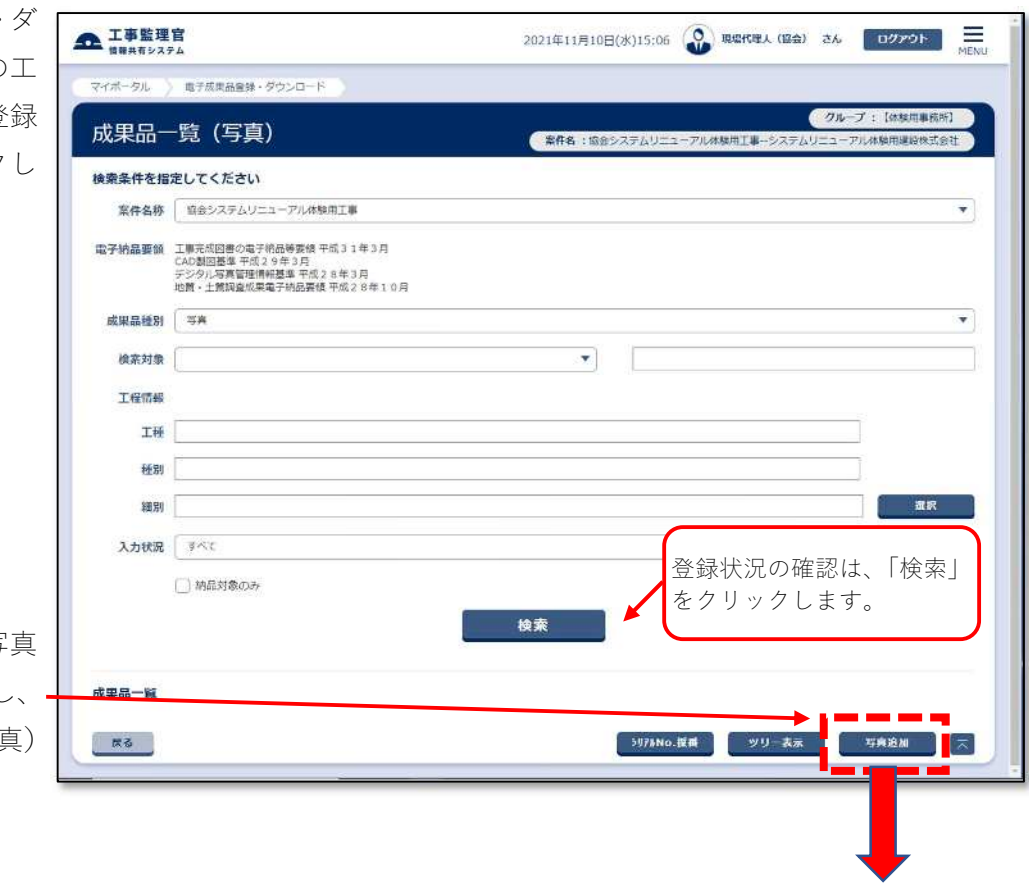

写真の登録は、「写 追加」をクリックし 納品情報(共通:写真) を表示します。

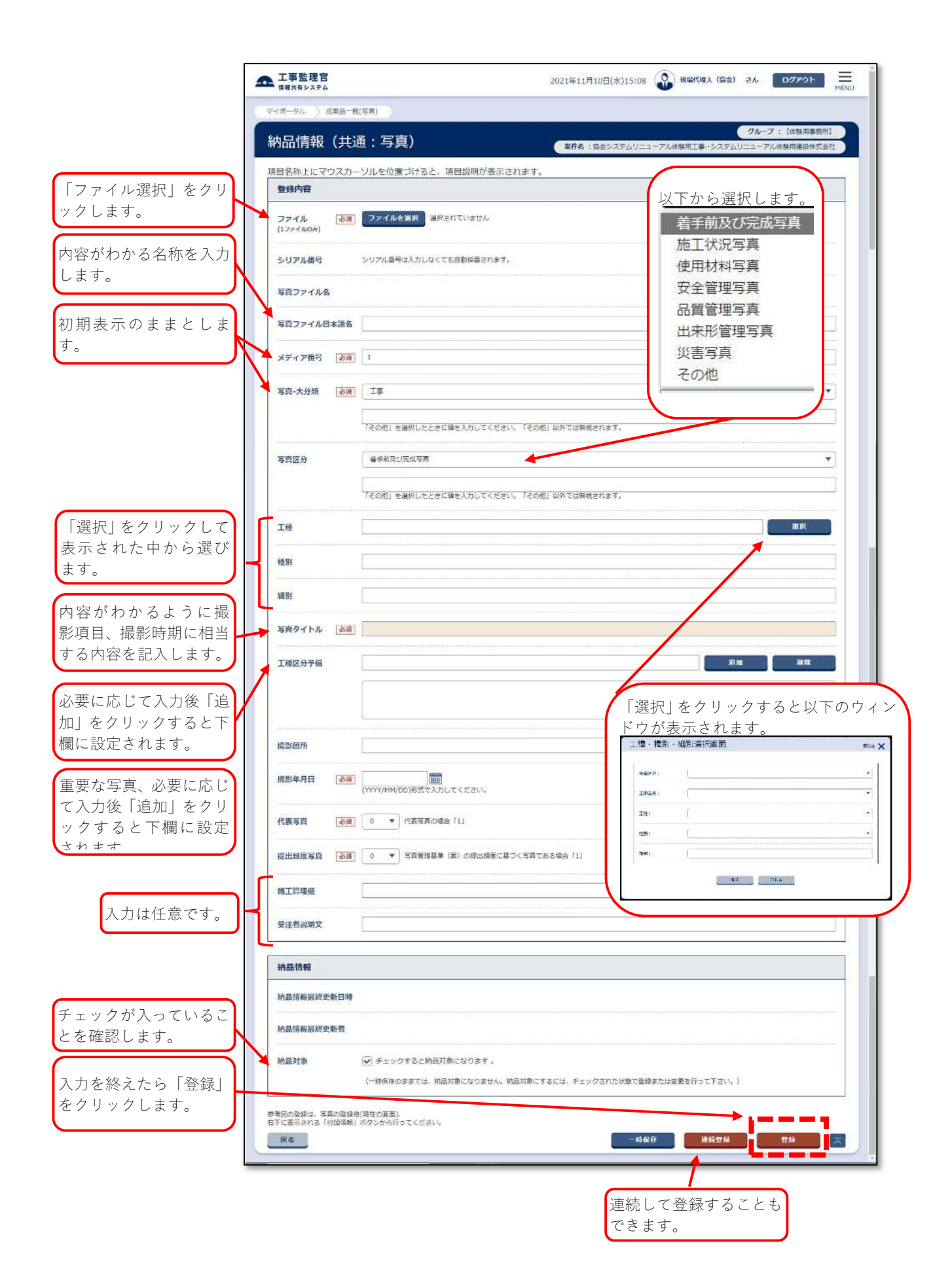